#### **Консультация**

#### **«Национальная электронная библиотека»**

*В.Н. Вечкилёва, методист МБУК «МЦБС»*

Национальная электронная библиотека (НЭБ) — Федеральная государственная информационная система, обеспечивающая создание единого российского электронного пространства знаний.

Национальная электронная библиотека объединяет фонды публичных библиотек России федерального, регионального, муниципального уровней, библиотек научных и образовательных учреждений, а также правообладателей.

В формировании фонда НЭБ используются:

- произведения, перешедшие в общественное достояние;
- произведения образовательного и научного значения, не переиздававшиеся последние 10 лет;
- произведения, права на которые получены в рамках договоров с правообладателями;

а также другие произведения, правомерно переведенные в цифровую форму.

Основная цель НЭБ — обеспечить свободный доступ граждан Российской Федерации ко всем изданным, издаваемым и хранящимся в фондах российских библиотек изданиям и научным работам, — от книжных памятников истории и культуры, до новейших авторских произведений.

Просмотреть издания в национальной электронной библиотеке может любой читатель, если только оно не охраняется авторским правом, в любом месте, где имеется интернет. Но прочитать издание охраняемые авторским правом пользователь может просмотреть только в электронном читальном зале с терминалам доступа вНЭБ, без права копирования данного документа. Если читатель не находится в помещении библиотеки, подключенной к НЭБ, то ему дается возможность читать исключительно произведения, **перешедшие в общественное достояние. Библиотека, имеющая** терминалах доступа в НЭБ дает возможность пользователю читать книги охраняемым авторским правом. Но следует уточнить

Для доступа читателей к изданиям, охраняемым авторским правом, на терминалах доступа в НЭБ (в библиотеке) необходимо установить одно из приложений просмотра.

## **Установка программного обеспечения -**

# **Приложения просмотра изданий, охраняемых авторским правом, на терминалах доступа к НЭБ в электронных читальных залах.**

- 1. Зайти на сайт НЭБ (национальная электронная библиотека).
- 2. Зайти в личный кабинет.
- 3. Найти ссылку «Программное обеспечение».
- 4. Выбирать «Программа просмотра для Windows», «Скачать программу». Скачить.
- 5. Открыть скаченный файл «Мастер установки НЭБ РФ».
- 6. Устанавливить программу.
- 7. Открыть программу просмотра «НЭБ РФ», используя свой логин и пароль при регистрации.
- 8. Наживать на кнопку «Внести в реестр доверенных устройств».

# **Просмотр изданий** защищенных авторским правом**.**

- 1. Задаете в поиск, например, «Безопасность в библиотеке».
- 2. Если одно из изданий выйдет с пометкой «В полном объеме текст документа доступен в электронных читальных залах библиотек-участников НЭБ», значит, оно защищено авторским правом и его можно просмотреть только через программу просмотра «НЭБ РФ».

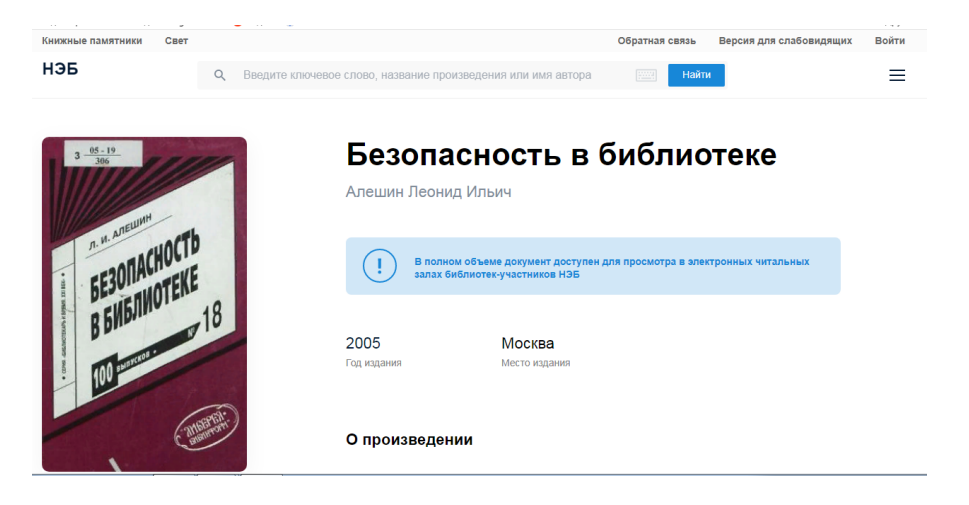

3. Нажимаем кнопу «Читать». Выходят окна. Подтверждаем просмотр в программе «НЭБ РФ». Программа откроется автоматически.

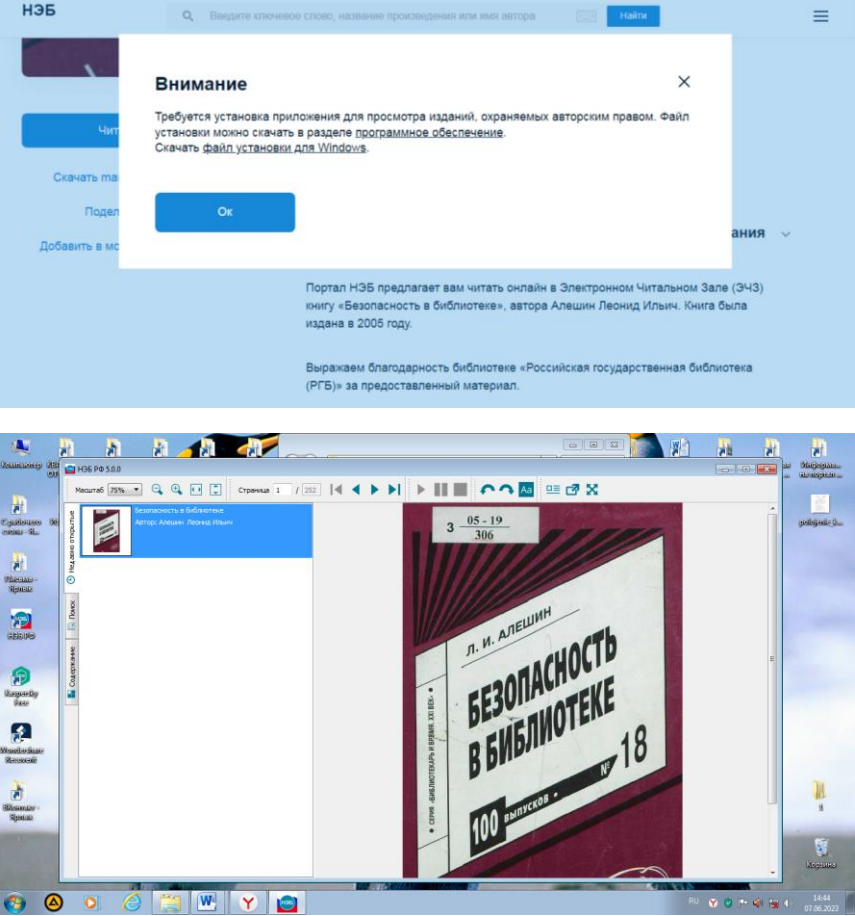

**Доступ участников к Национальной электронной библиотеке осуществляется без взимания платы.**

# **Регистрация на сайте Национальной электронной библиотеке (НЭБ)**

## **читателя**

- **1. Зайти на сайт по ссылке** <https://rusneb.ru/auth/login.php>
- **2. Нажать «Зарегистрироваться».**

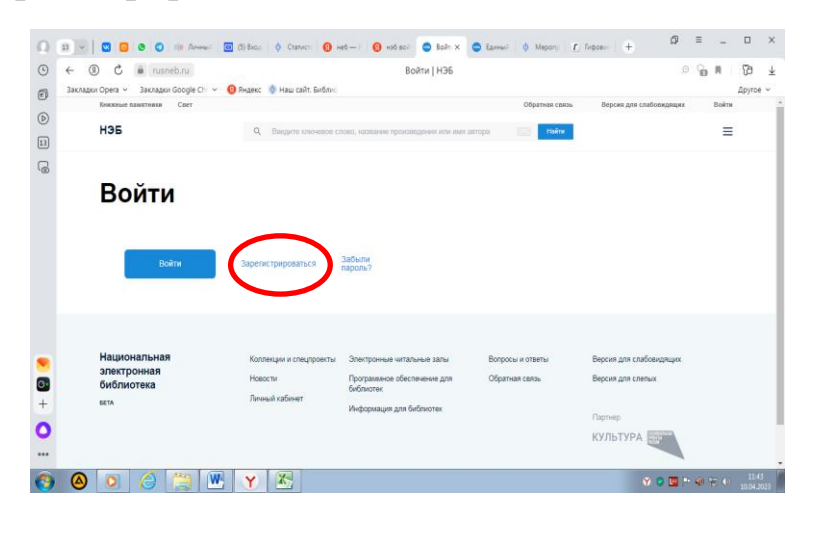

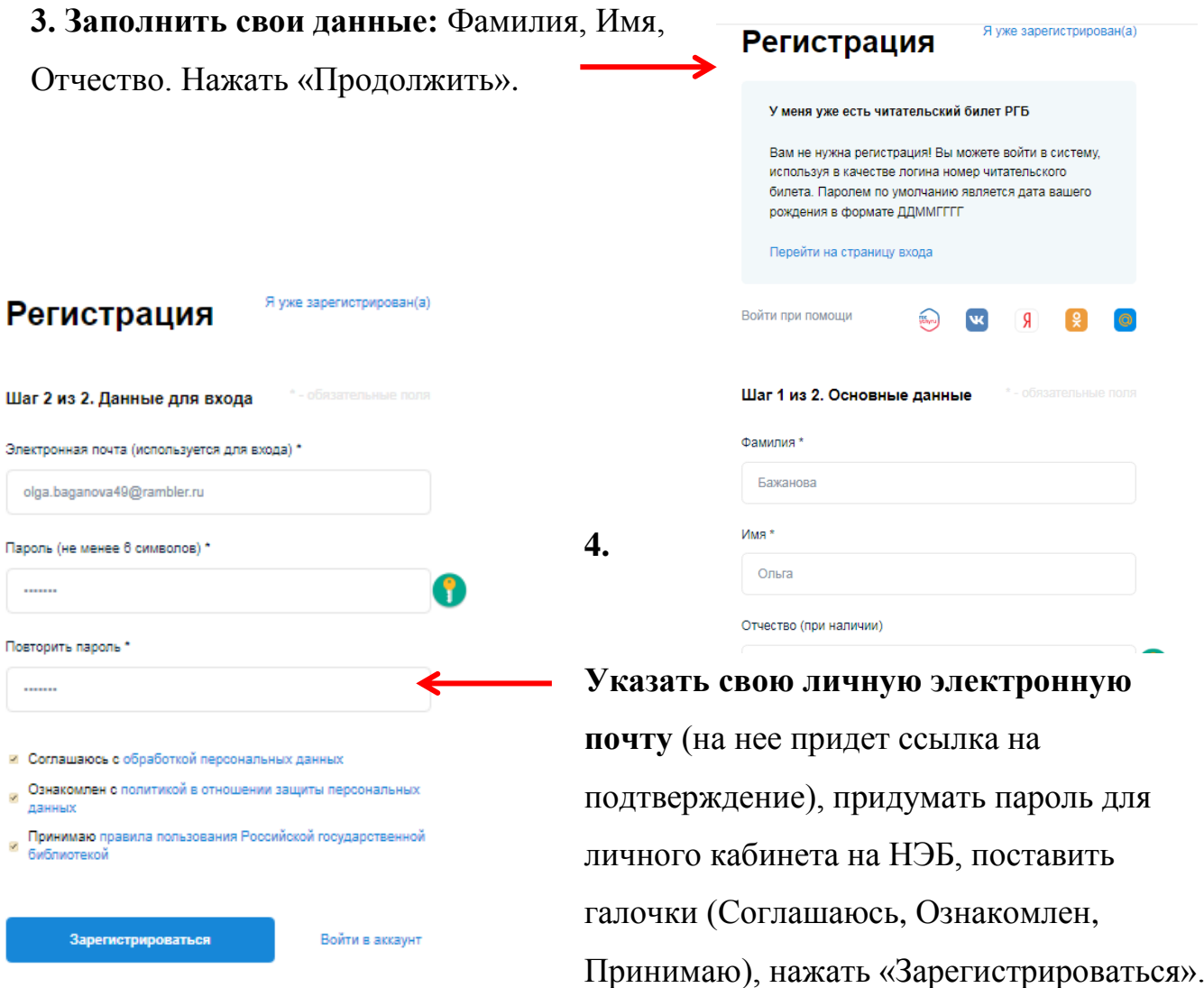

## **5. Подтверждение адреса электронной почты.**

Зайдите в свою электронную почту. Вам придет два письма:

#### Подтверждение адреса электронной почты

Вам необходимо подтвердить Вашу электронную почту, чтобы<br>активировать учетную запись

Вам было отправлено письмо с инструкциями для подтверждения<br>адреса электронной почты. Не получили письмо со ссылкой для подтверждения? <u>Нажмите</u><br><u>сюда</u> для повторной отправки письма.

1. Успешная регистрация на сайте Российской

государственной библиотеки.

2. Подтверждение E-mail

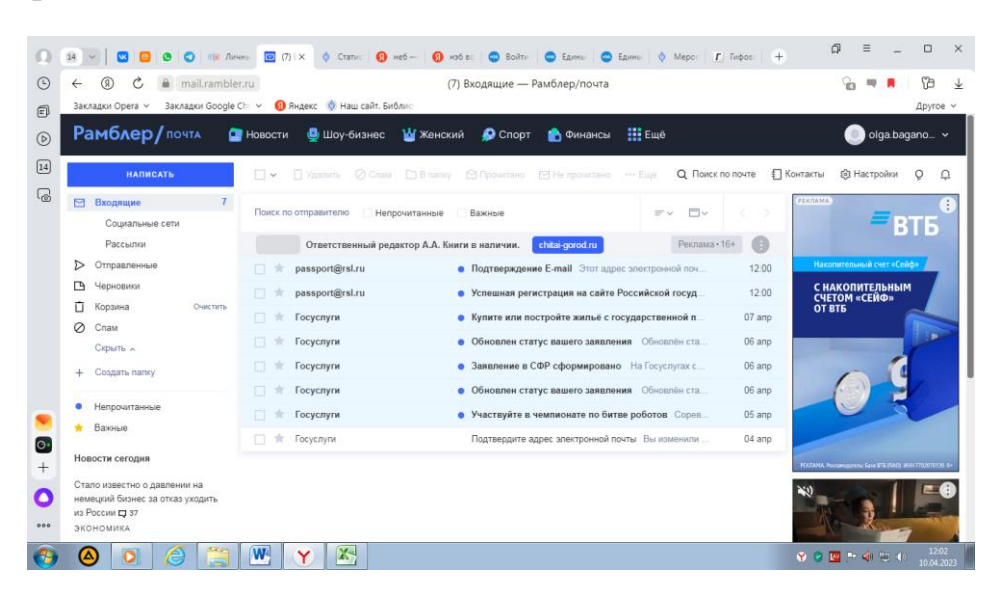

# Вам надо открыть второе письмо - Подтверждение E-mail.

Нажать на ссылку «Подтвердить адрес электронной почты».

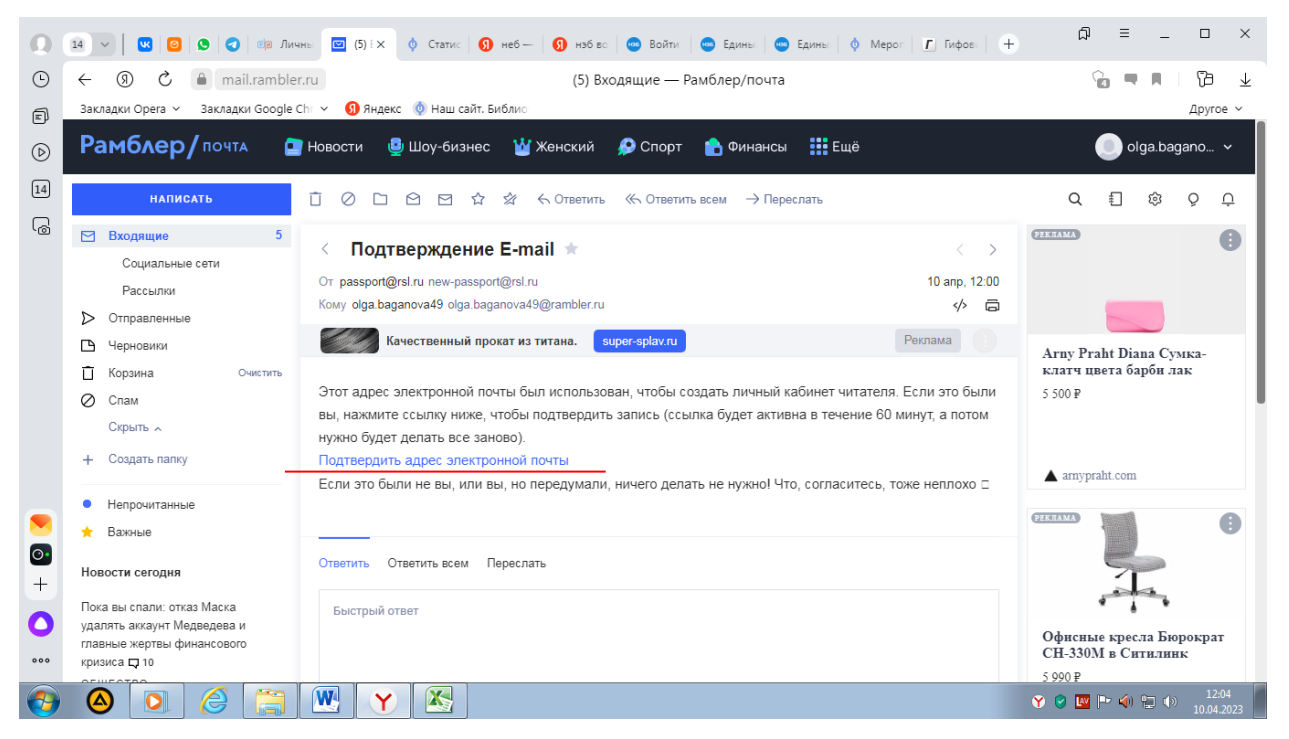

**6. Зайти на сайт НЭБ** - [https://rusneb.ru/auth/login.php,](https://rusneb.ru/auth/login.php) в Личный кабинет.

**7. В Личном кабинете найти информацию**: ваш логин (эл.почта), номер ЕЭЧБ:

## 52757710

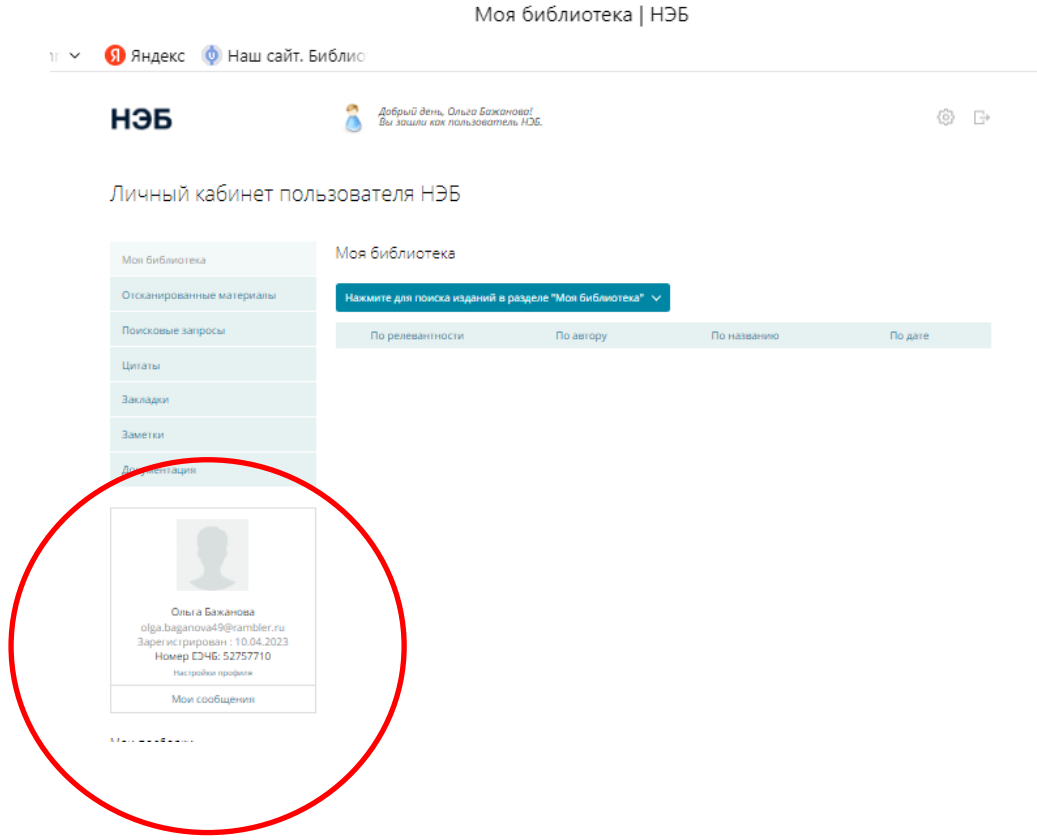

**8. Логин (эл.почта) и номер ЕЭЧБ** прислать на Whatsapp Вечкилёвой В.Н. в

личку.

На сайте НЭБ для своей работы библиотекари могут найти интересную информацию, тематические материалы. Например, «От «Конька-Горбунка» до самой

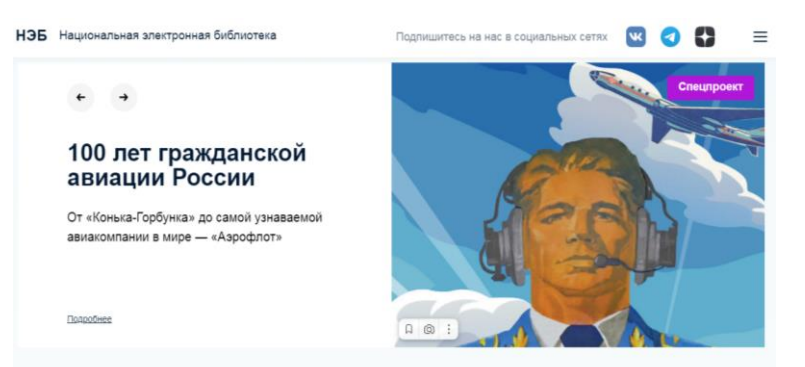

узнаваемой авиакомпании в мире — «Аэрофлот», к 100-летию гражданской авиации, где представлена в интересной интерактивной форме история и книги об авиации в России. При просмотре масштаб можно будет уменьшить до 40, чтобы увидеть интерактив. Там же можно открыть книгу для просмотра. Полезен будет и раздел «Истории писателей».